# Neustarten und Zurücksetzen der werkseitigen Standardeinstellungen auf dem WAP131  $\overline{\phantom{a}}$

# Ziel

Durch das Zurücksetzen auf die Werkseinstellungen werden alle vom Benutzer geänderten Konfigurationseinstellungen gelöscht und die ursprünglichen Einstellungen für das Gerät wiederhergestellt. Dies kann hilfreich sein, wenn Sie das Kennwort für ein Gerät verlieren und den Zugriff wiedererlangen möchten.

Bei einem Neustart wird das Gerät mit einer gespeicherten Konfiguration neu gestartet.

In diesem Artikel erfahren Sie, wie Sie die Werkseinstellungen zurücksetzen und einen WAP131 Wireless Access Point neu starten.

Hinweis: Es wird empfohlen, vor Beginn dieses Prozesses eine Sicherungskopie der Konfiguration zu speichern. Weitere Informationen finden Sie unter *[Download- und Backup-](ukp.aspx?vw=1&articleid=5068)*[Konfigurationsdateien auf dem WAP131 und WAP351](ukp.aspx?vw=1&articleid=5068).

### Anwendbare Geräte

WAP131

### Softwareversion

·1.0.0.39

# Auf Werkseinstellungen zurücksetzen

Es gibt zwei Möglichkeiten, den Access Point auf die werksseitige Standardkonfiguration zurückzusetzen:

·[Hardware zurücksetzen](#page-0-0)

·[Zurücksetzen mithilfe des Webkonfigurationsprogramms](#page-1-0)

#### <span id="page-0-0"></span>Hardware-Zurücksetzen

Schritt 1: Halten Sie die Reset-Taste an der Rückseite des Geräts mit einem Stift etwa zehn Sekunden lang gedrückt.

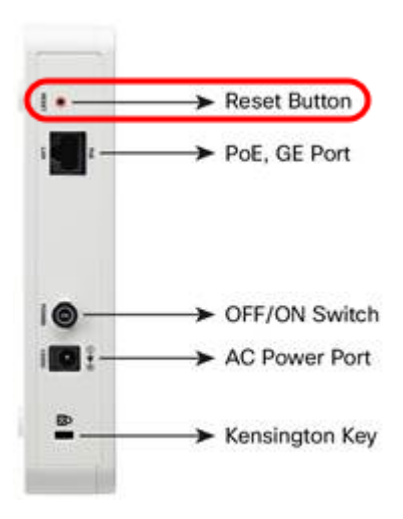

Der Access Point wird neu geladen und auf die Standardkonfigurationseinstellungen eingestellt.

Schritt 2: Melden Sie sich mit den Standardanmeldeinformationen an. Der Standardbenutzername lautet cisco, das Standardkennwort lautet cisco.

#### <span id="page-1-0"></span>Zurücksetzen mit dem Webkonfigurationsprogramm

Schritt 1: Melden Sie sich beim Webkonfigurationsprogramm an, und wählen Sie Administration > Reboot (Verwaltung > Neustart). Die Seite Neustart wird geöffnet:

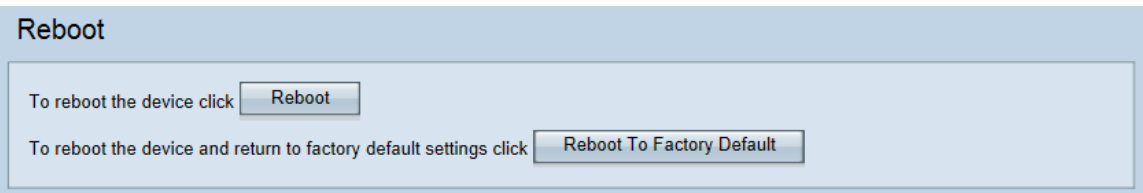

Schritt 2: Um das Gerät zurückzusetzen, klicken Sie auf die Schaltfläche Reboot to Factory Default (Werkseinstellungen neu starten).

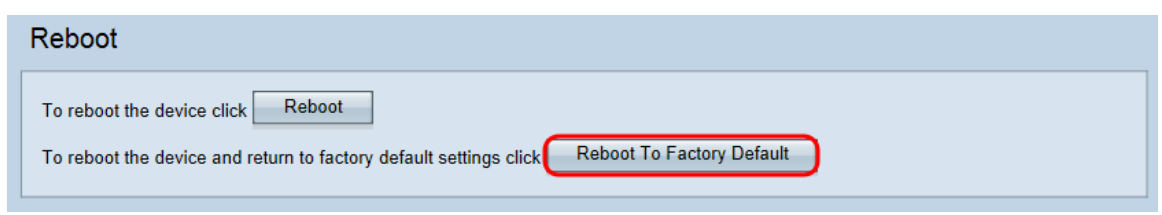

Eine Seite Bestätigen wird angezeigt:

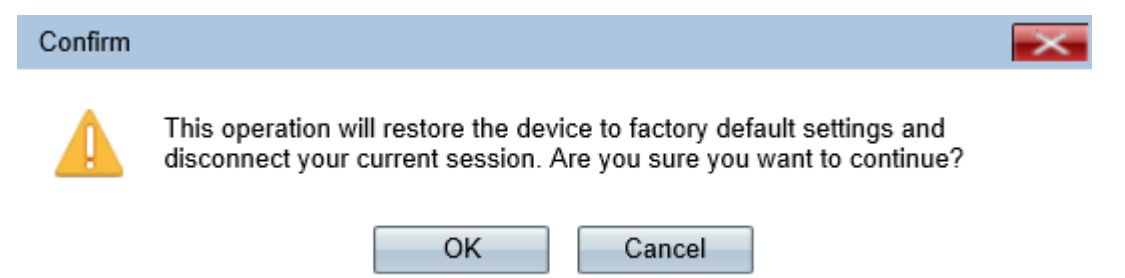

Schritt 3: Klicken Sie auf OK.

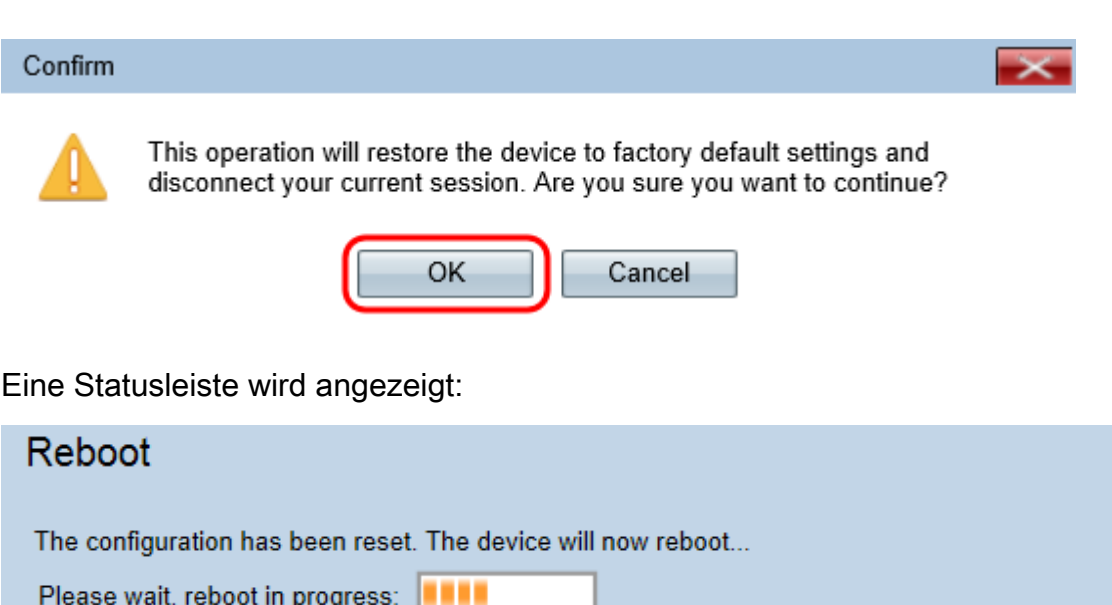

Schritt 4: Melden Sie sich nach dem Neustart mit den Standardanmeldeinformationen an. Der Standardbenutzername lautet cisco, das Standardkennwort lautet cisco.

### Neustarten des Geräts

Es gibt zwei Möglichkeiten, den Access Point neu zu starten:

·[Hardware-Neustart](#page-2-0)

·[Neustart mit dem Webkonfigurationsprogramm](#page-2-1)

#### <span id="page-2-0"></span>Hardware-Neustart

Schritt 1: Drücken Sie den Betriebsschalter, um das Gerät auszuschalten. Nachdem 10 Sekunden vergangen sind, drücken Sie ein zweites Mal den Betriebsschalter, um das Gerät wieder einzuschalten. Der Access Point wird neu gestartet und aktualisiert.

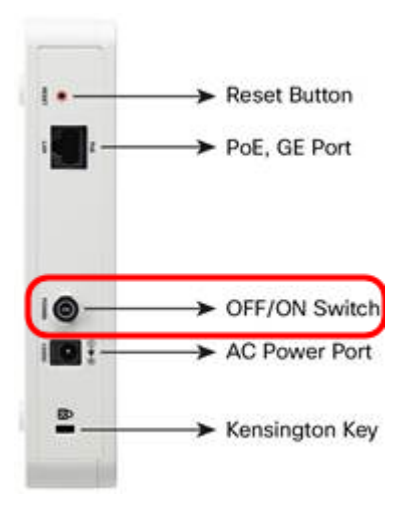

Hinweis: Der Betriebsschalter hat keine Auswirkungen, wenn der WAP mit PoE (Power over Ethernet) mit Strom versorgt wird.

#### <span id="page-2-1"></span>Neustart mit dem webbasierten Dienstprogramm

Schritt 1: Melden Sie sich beim Webkonfigurationsprogramm an, und wählen Sie Administration > Reboot (Verwaltung > Neustart). Die Seite Neustart wird geöffnet:

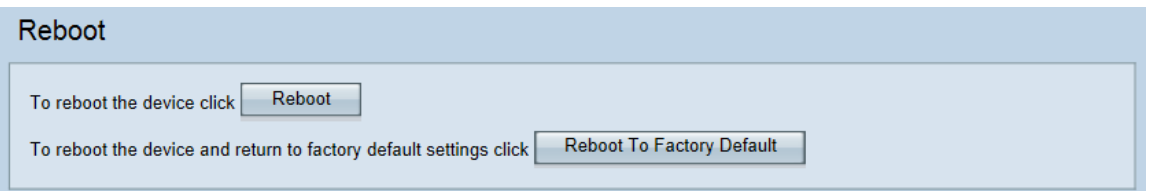

Schritt 2: Um das Gerät neu zu starten, klicken Sie auf die Schaltfläche Neustart.

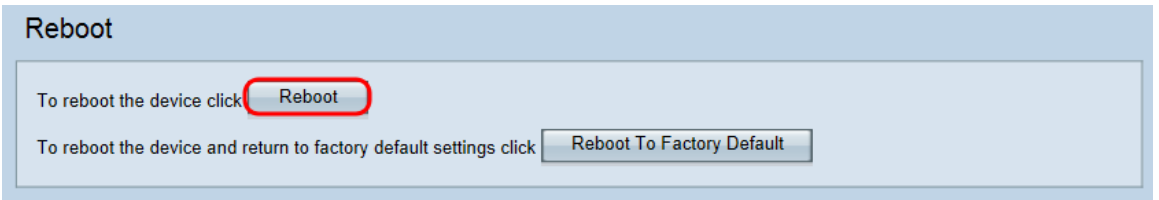

Eine Seite Bestätigen wird angezeigt:

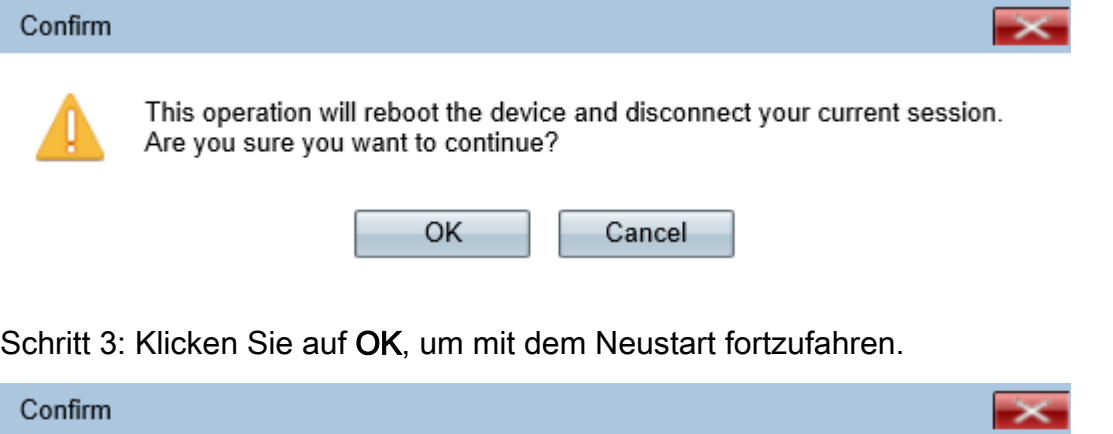

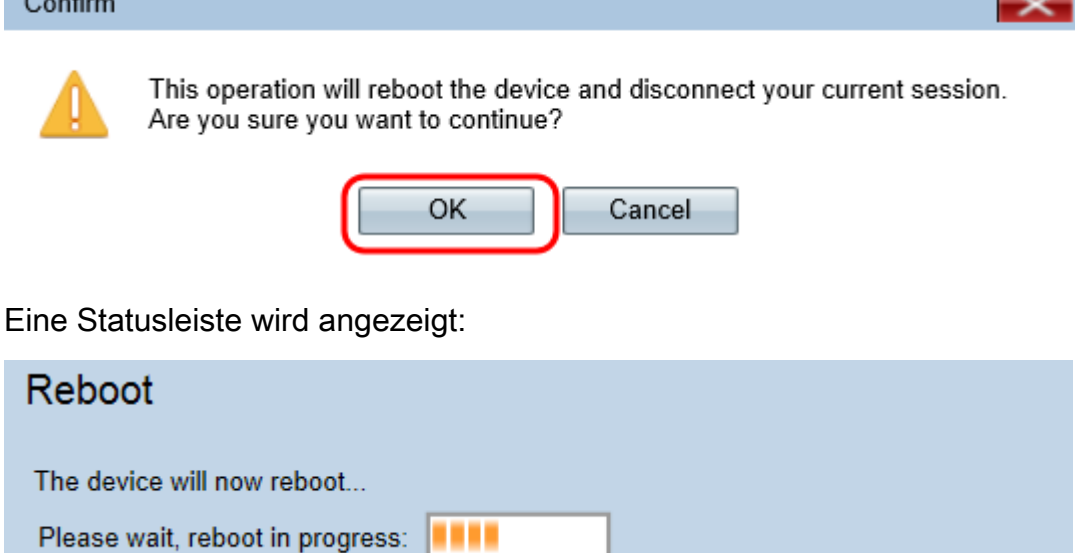

Schritt 4: Die Seite Anmelden wird angezeigt. Melden Sie sich mit den gespeicherten Administratoranmeldeinformationen an.